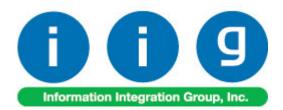

# Consignment Merchandise Processing For MAS 90/200

457 Palm Drive Glendale, CA 91202 818-956-3744 818-956-3746 sales@iigservices.com

software Master Developer

www.iigservices.com

Information in this document is subject to change without notice. No part of this document may be reproduced or transmitted in any form or by any means, electronic or mechanical, for any purpose without the express written consent of Information Integration Group. Inc.

#### TRADEMARKS

*MS-DOS* and *Windows* are trademarks of Microsoft Corporation.

MAS 90, MAS 90CS, MAS 90W and MAS 200 are registered trademarks of Sage Software, Inc.

All other product names and brand names are service marks, and/or trademarks or registered trademarks of their respective companies.

#### **Table of Contents**

| Installation Instructions and Cautions |   |
|----------------------------------------|---|
| Registering IIG products               |   |
| Introduction                           |   |
| Audit information                      | 5 |
| Setup                                  |   |
| Customer Maintenance                   | 6 |
| Sales Order Options                    | 7 |
| Processing                             |   |
| Sales Order Entry                      |   |
| Invoice Data Entry                     |   |
| Shipping Data Entry                    |   |
| Auto Generate Invoice Selection        |   |
| Customer Consignment Report            |   |

#### **Installation Instructions and Cautions**

**PLEASE NOTE: MAS 90** must already be installed on your system before installing any IIG enhancement. If not already done, perform your MAS 90 installation and setup now; then allow any updating to be accomplished automatically. Once MAS 90 installation and file updating is complete, you may install your IIG enhancement product by following the procedure below.

#### Wait! Before You Install - Do You Use CUSTOM OFFICE?

**THIS IS AN IMPORTANT CAUTION:** If you have Custom Office installed, **and** if you have modified any MAS 90 screens, you must run **Customizer Update** after you do an enhancement installation.

But wait! BEFORE you run Customizer Update, it is very important that you print all of your tab lists. Running Customizer Update will clear all Tab settings; your printed tab list will help you to reset your Tabs in Customizer Update. Custom Office is installed on your system if there is an asterisk in the title bar of some of the screens. The asterisk indicates that the screen has been changed.

|   | •                 |                         |
|---|-------------------|-------------------------|
| đ | 👔 * Sales Order   | Entry                   |
|   | Order Number      | i 🔍 🛃                   |
|   | <u>1</u> . Header | 2. Address              |
|   | Order Date        | 07/15/04 Order Type Sta |
|   | Customer No.      |                         |
|   |                   |                         |

An *asterisk* in a window's title bar indicates that the screen has been modified. This means that **Custom Office** is installed.

Follow all the instructions on this page before you run **Customizer Update**!

#### **Registering IIG products**

IIG Enhancement should be registered to be able to use it. If registration is not performed, the enhancement will work in a demo mode for a limited time period. The registration can be still done during the demo period.

Select the **IIG Product Registration** program under the **Library Master Setup** menu of the MAS 90.

If this option is not listed under the Library Master Setup menu, go to the main menu, and select **Run** from the **File** menu. Type in SVIIGR and click **OK**.

| 🚮 IIG Master Develope                       | er Enhancement | Registration |                                    |               | ? <u> </u>  |
|---------------------------------------------|----------------|--------------|------------------------------------|---------------|-------------|
| Registered Customer                         | Customer       |              |                                    |               |             |
| -Registration Information-<br>Reseller Name |                |              |                                    |               |             |
| Serial Number                               | 1111111111     | 1            |                                    |               |             |
| Customer Number                             | 2222222222     |              |                                    |               |             |
| User Key                                    | 3333333333     | 333333333    |                                    |               |             |
| Product Key                                 | 00000          | DDDDD EEEEE  | FFFFF GGGGG                        |               |             |
| Enhancement                                 | Level          | Release Date | Serial Number                      | Unlocking Key | <u> </u>    |
| IIG Enhancement Name                        | 4.00           | 07/19/04     | <i><i><b>مممممممممممم</b>م</i></i> | BBBBBB        | Undo        |
| Enhancement                                 | Level          | Release Date | Serial Number                      | Unlocking Key |             |
| IIG Enhancement Name                        | 4.00           | 07/19/04     | ΑΑΑΑΑΑΑΑΑΑΑΑΑΑΑΑΑΑΑΑΑΑΑΑΑ          | BBBBBB        |             |
|                                             |                |              |                                    |               |             |
|                                             |                |              |                                    |               |             |
|                                             |                |              |                                    |               |             |
|                                             |                |              |                                    |               |             |
| Print Registration Form                     | n              |              |                                    |               |             |
|                                             |                |              |                                    |               | ABC 7/19/04 |

Enter **Serial Number** and **Unlocking Key** provided by IIG, and click **OK**.

If multiple IIG Enhancements are installed, Serial Numbers and Unlocking Keys should be entered for each enhancement.

IIG Registration Form can be printed by using the **Print Registration Form** button.

#### Introduction

IIG has developed a **Consignment Merchandise Processing** enhancement to enable users to track Consignment Merchandise. The program provides Billing Notations and Vendor Returns in addition to Consignment Orders and Invoices. Also, the enhancement includes **Bill To Customer** functionality.

The **Require Multiple Warehouses** option should be selected in the **Inventory Management Options**.

The enhancement supports **Item** and **Customer Delete/Renumber/Merge**.

#### Audit information

During the **Daily Sales Reports/Updates**, the Consignment information is written in an Audit text file, in the ...\MAS90\SOA folder.

The new information is always appended to the corresponding existing Audit file. If there is no such file, it is created.

Starting with the version 4.05, the Audit information is stored by Company, and the filename of the text file for each company is formed as *Audit\_<CompanyName>.txt* (for example, *Audit\_ABC.txt* or *Audit\_XYZ.txt*).

The *Audit.txt* file storing information for all Companies in the 3.x versions, is not be transferred during Data Migration from 3.x to 4.05.

### Setup

#### Customer Maintenance

Select the **Customer Maintenance** program in the **Accounts Receivable Main** menu.

| 👫 Customer Mai               | intenance                            |                                     | ? <u> </u>           |
|------------------------------|--------------------------------------|-------------------------------------|----------------------|
| Customer No. 0               | I-SHEPARD 🔍 🛛 Name Shepa             | rd Motorworks                       |                      |
| <u>1</u> . Main              | <u>2</u> . Additional <u>3</u> . His | tory <u>4</u> . Invoices            | <u>5</u> . S/Os      |
|                              |                                      |                                     |                      |
| A/R Bill To Cus              | t. Number 01-HILLSB 🔍 CMO Whee       | 002 🔍 WEST WAREHOUSE                |                      |
| Address                      | 2215 English Ave                     | Items Contacts                      | <u>S</u> hip Address |
|                              |                                      | IT Cus <u>t</u> omer <u>R</u> enumb | er Copy From         |
| ZIP Code                     | 53151                                | Telephone (414) 445-6544            | Ext 2100             |
| City                         | Milwaukee State WI                   | Fax                                 | Batch Fax            |
| Country                      |                                      | Ship Code UPS BLUE                  |                      |
| Primary Contact              | ALAN SHEPA 🔍 Alan Shepard            | Primary Ship To                     |                      |
| Terms Code                   | 02 🔍 2% Ten Days, Net 30 Days        | Open Item Customer V Tempo          | orary Customer       |
| Salesperson                  | 0200 🔍 Shelly Westland               |                                     | net Enabled          |
| Sales Code<br>E-mail Address | ~                                    |                                     |                      |
| URL Address                  |                                      | Credit Limit                        | .00                  |
|                              | [                                    |                                     |                      |
|                              |                                      | <u>Accept</u>                       | Delete 🍓 🕜           |
|                              |                                      |                                     | ABC 4/7/2005         |

The enhancement has added the **A/R Bill To Customer Number** and **CMO Warehouse** fields on the **Main** tab.

Enter the number of the customer to be billed in the **A/R Bill To Customer Number** field.

Enter the warehouse code to be used as the default when entering CMO Orders in the **CMO Warehouse** field.

The **Bill To Customer** information is included in the **Customer Listing** printout.

#### Sales Order Options

New options have been added for **Bill To Customer** processing in the **Sales Order Options**, affecting both **Sales Order** and **Accounts Receivable** modules.

| <u>(1</u> ) | Sales Order Opt  | tions                                           |                   |                                                |                      | ? _ 🗆 🗙          |
|-------------|------------------|-------------------------------------------------|-------------------|------------------------------------------------|----------------------|------------------|
|             | <u>1</u> . Main  | <u>2</u> . Additional                           | <u>3</u> . Recaps | 4. History                                     | <u>5</u> . Integrate | <u>6</u> . Forms |
|             |                  |                                                 |                   | ,                                              |                      |                  |
|             | Default Warehou  | use 001 🔍 EAST                                  | WAREHOUSE         | Current Sales Order C                          | alendar Year         | 2005             |
|             | Use Alt Warehou  | use for Out of Stock Ite                        | ms 🔽              | Current Sales Order Po                         | eriod                | 05 💌             |
|             |                  | Memo Inquiry from Entry<br>jin to Print Warning | y Yes ▼<br>.00    | Allow Addition of New<br>Allow Discount Rate E | y Detail Line        | Entry            |
|             | Split Commission | is Between Salespersoi                          | ns 🔽              | Password Required to<br>Check for Quantity on  |                      | Entry            |
|             | Use Shipping Co  | ode to Calculate Freight                        | Actual 💌          | Default Special Items                          | -                    |                  |
|             | Next Automatic 9 | Sales Order Number                              | 0000187           | Customer To Update                             | Bill To ar           | nd Ship To 💌     |
|             | Next Automatic I | Invoice/Shipping Numb                           | er 0100081        | Salesperson Commissi                           | ion Bill To Cu       | ustomers 💌       |
|             | Include Backord  | lered Lines on Back Or                          | der Reports       | Use 'Bill To' Cust for D                       | ivisional Account 9  | Substitution 🔽   |
| _           |                  |                                                 |                   |                                                |                      |                  |
|             |                  |                                                 |                   |                                                | Accept               | Cancel           |
|             |                  |                                                 |                   |                                                |                      | ABC 4/7/2005     |

Set **Customer To Update** to **Bill To** if you want the postings updated to Bill To Customer only, or to **Bill To and Ship To**, if you want the postings done to both Bill To and Ship To Customers.

If the **Bill To and Ship To** is selected, you can choose to set **Salesperson Commission** to **Bill To Customer** or **Ship To Customers**.

Check the **Use Bill To Cust for Divisional Account Substitution** box if you want to use the accounts set for the Division of the Bill To Customer.

On the **Forms** tab of the **Sales Order Options** screen, Information Integration Group, Inc. has added the **Next Automatic Numbers** fields for **CM Order**, **CM Invoice**, **Billing Notation**, and **Vendor Return**.

The number of days can be entered in the **Days to Retain Consignment Detail** field.

| 🚮 Sales Order Opti                                                                                             | ions                  |                                                                                                  |                                                                                                    |                           | ? _ 🗆 🗙                                     |
|----------------------------------------------------------------------------------------------------|-----------------------|--------------------------------------------------------------------------------------------------|----------------------------------------------------------------------------------------------------|---------------------------|---------------------------------------------|
| <u>1</u> . Main                                                                                                | <u>2</u> . Additional | <u>3</u> . Recaps                                                                                | <u>4</u> . History                                                                                                    | <u>5</u> . Integrate      | <u>6</u> . Forms                            |
| Graphical Forms<br>Sales Orders<br>Sales Order I<br>Picking Shee<br>Shipping Lat<br>COD Labels<br>Packing List | nvoices<br>ets        | Next Automatic C<br>Next Automatic C<br>Next Automatic B<br>Next Automatic V<br>Days to Retain C | nandise Processing So<br>M Order Number<br>M Invoice Number<br>illing Notation Number<br>endor Return Number<br>onsignment Detail<br>Distribution Required | r                         | ORD010<br>INV037<br>BLN013<br>RTN006<br>000 |
|                                                                                                    |                       |                                                                                                  |                                                                                                    | <u>A</u> ccept <u>C</u> a | ancel 👌 🕜                                   |
|                                                                                                    |                       |                                                                                                  |                                                                                                    |                           | ABC 4/7/2005                                |

Check the **Sales Order Full Distribution Required** box to require full distribution for all lines for accepting the order. If this check box is cleared, orders can be accepted without distributing all the lines. This option is effective for both Sales and Consignment Orders (SO and CMO).

#### Processing

#### Sales Order Entry

Select the **Sales Order Entry** option in the **Sales Order Main** menu.

The **Next CM Order No.** (CMO) button has been added to enable you to enter new CM Order under automatically assigned order number.

| СМС                                                                                                    | D Defaults                                                                                              |
|----------------------------------------------------------------------------------------------------|----------------------------------------------------------------------------------------------------|
| Order Number     Image: CMO       1. Header     2. Address                                                                                                    | Copy from Quick Print Defaults Customer Credit<br>3. Lines <u>4</u> . Totals User ID                    |
| Order Date 04/07/2005 Order Type Si                                                                                                    | tandard Order                                                                                           |
| A/R Bill To Customer No.         Ship Date         04/07/2005         Status       New         Reason         Whse       001         EAST WAREHOUSE         Sales Tax         Schedule | Ship To   Terms Code   Ship Via   Confirm To   Comment   Salesperson   Split Comm   No   Y   Split Comm |
| Print Order 🖌 Print Pick Sheets 🖌                                                                                                    | Fax Batch Fax                                                                                           |
| Recalc Price                                                                                                    | Accept Cancel Delete 🖧 📿                                                                                |

Click the **Defaults** button on the **Sales Order Entry** screen to open the **Default Values for Sales Order Entry** screen.

The **Next CM Order Number** field displays the default value set in the Sales Order Options.

| 🚮 Default Value                       | s for Sales Order Entry                      |                                         |              | <u>? ×</u> |
|---------------------------------------|----------------------------------------------|-----------------------------------------|--------------|------------|
| Next Order No.                        | 0000187                                      | Next CM Order No.                       | ORD010       |            |
| Order Date<br>Order Type<br>Ship Date | 04/07/2005<br>Standard Order 💌<br>04/07/2005 | Print Sales Orders<br>Print Pick Sheets | <b>V</b>     | Iabs       |
| Ship Via<br>FOB<br>Warehouse          | 001 C EAST WAREHOUSE                         |                                         |              |            |
| ` <u> </u>                            |                                              |                                         | <u>o</u> k . | Cancel (?) |

When the Customer Number is entered, the **A/R Bill To Customer Number** field displays the number of the customer specified as the Bill To Customer in the Customer Maintenance program. The Bill To Customer can be changed for the current CM Order using the **Lookup** button.

Click the **Credit** button to display the **Customer Credit History** screen for the Bill To Customer.

| 🚮 Customer Credit Histo  | ry              |                |             |                     | ?            | ×  |
|--------------------------|-----------------|----------------|-------------|---------------------|--------------|----|
| A/R Bill To Customer Num | ber 01-HILLSB   | Hillsboro Serv | rice Center |                     |              |    |
| Salesperson 0200         | Shelly Westland |                |             |                     |              |    |
| Credit Limit A/          | 'R Balance C/M  | Balance        | Open Orde   | er This Orde        | r Remaining  |    |
| 10,000.00                | 2,902.86        | .00            | 629         | .40                 | .00 6,467.74 |    |
| Current                  | 1 Month         | 2 Month        | าร          | 3 Months            | 4 Months     | j. |
| 2,871.92                 | 30.94           |                | .00         | .00                 | .00          | IJ |
| Avg Days Pay/Overdue     | 000 / 000       |                | Date L      | .ast Statement      | 04/30/2003   |    |
| Date Established         | 01/01/2002      |                | Highe       | st Balance          | 1,000.00     |    |
| Last Activity Date       | 05/31/2003      |                |             |                     |              |    |
| Last Payment Date        | 05/31/2003      |                | Date L      | .ast Finance Charge | 9 04/30/2003 |    |
| Last Payment Amount      | 2,517.81        |                | Unpai       | d Finance Charge    | 48.75        |    |
| <u></u>                  |                 |                |             |                     | <u> </u>     |    |

The added **C/M Balance** field in this screen displays the Consignment Merchandise balance.

The **A/R Bill To Customer Number** field is also displayed.

On the **Lines** tab of the **Sales Order Entry** screen, the DC (Discount), DS (Drop Ship), and CM (Commission) check boxes cannot be selected for Consignment Merchandise Orders.

Kits, miscellaneous and special items cannot be processed in a CMO.

Depending on the setting of the **Sales Order Full Distribution Required** check box in the **Sales Order Options**, the program will require full distribution of all the lines, or allow not distributed lines in both Sales or Consignment Orders. When distributing Lot/Serial items, Quantity Distributed cannot exceed Quantity Ordered. Also, after distributing some quantity, the Quantity Ordered of the line cannot be reduced to a quantity smaller than Distributed Quantity.

#### Invoice Data Entry

Select the **Invoice Data Entry** option in the **Sales Order Main** menu.

The **Next CM Invoice No.** (CMI) button is added to enable the user to enter a new CM Invoice. By clicking the **CMI** button an invoice number is automatically assigned.

The **Next Billing Notation No.** (BN) button has been added to enable the user to enter new Billing Notation. By clicking the **BN** button a number is automatically assigned to the entry.

The **Next Vendor Return No.** (VR) button has been added to enable the user to enter new Vendor Return. By clicking the **VR** button a number is automatically assigned to the entry.

| CMI, B                                                                                    | N, VR Defaults                                                                                                    |
|-------------------------------------------------------------------------------------------|----------------------------------------------------------------------------------------------------|
| 🚮 5/0 Invoice Data Entry                                                                  |                                                                                                    |
| Inv. Num.         Image: CMI BN           1. Header         2. Address                    | VR         Quick Print         Defaults         Customer         Credit         C           3. Lines         4. Totals         User ID         1         1         1         1         1         1         1         1         1         1         1         1         1         1         1         1         1         1         1         1         1         1         1         1         1         1         1         1         1         1         1         1         1         1         1         1         1         1         1         1         1         1         1         1         1         1         1         1         1         1         1         1         1         1         1         1         1         1         1         1         1         1         1         1         1         1         1         1         1         1         1         1         1         1         1         1         1         1         1         1         1         1         1         1         1         1         1         1         1         1         1         1         1         1 </th |
| Invoice Date 04/07/2005 I                                                                 | nvoice Type Standard Invoice Sales Order Number                                                                                                    |
| Customer No.                                                                              | Cust PO                                                                                                    |
| A/R Bill To Cust. No.                                                                     |                                                                                                    |
| Order Status 1 Step<br>Ship Date 04/07/2005<br>Due Date<br>Discount Date<br>Warehouse 001 | Apply to Inv # Print Invoice<br>Ship To Addr<br>Terms Code 00 V No Terms<br>Ship Via Tracking<br>Confirm To                                                                                                    |
| EAST WAREHOUSE                                                                            | Comment Salesperson Fax Batch Fax Split Comm                                                                                                    |
|                                                                                           | Accept Cancel Delete & ?                                                                                                    |

Click the **Defaults** button to open the **Default Values for S/O Invoice Data Entry** screen.

The Next CM Invoice Number, Next Billing Notation Number, and Next Vendor Return Number fields display the default values set in the Sales Order Options.

| 🚮 Default Values | for S/O Invoice I | Data Entry                   |                       | ? ×          |
|------------------|-------------------|------------------------------|-----------------------|--------------|
| Next Invoice No. | 0100081           | Next Billing Notation Number | BLN013                | <u>I</u> abs |
| Next CM Invoice  | No. INV037        | Next Vendor Return Number    | RTN006                |              |
| Invoice Date     | 04/07/2005        | Print Invoid                 | ces 🔽                 |              |
| Invoice Type     | Standard Invoice  |                              |                       |              |
| Ship Date        | 04/07/2005        |                              |                       |              |
| Ship Via         |                   | Q                            |                       |              |
| FOB              |                   |                              |                       |              |
| Warehouse        | 001 🔍 EAST        | WAREHOUSE                    |                       |              |
|                  |                   |                              | <u>0</u> K <u>C</u> a | incel 🕜      |

When the Customer Number is entered, the **A/R Bill To Customer Number** field displays the number of the customer specified as the Bill To Customer for the entered customer in the Customer Maintenance program. The Bill To Customer can be changed for the current CM Invoice using the **Lookup** button.

If a new CM Invoice is entered, the **CMO Warehouse** field appears and displays the code of the warehouse specified as the default in the Customer Maintenance program.

| <u>1</u> . Header                                                                                           | <u>2</u> . Address | <u>3</u> . Lines                                        | 4. Totals                                                       | User ID 003                                      |
|----------------------------------------------------------------------------------------------------|--------------------|---------------------------------------------------------|-----------------------------------------------------------------|--------------------------------------------------|
| Invoice Date                                                                                                | 4/07/2005          | Invoice Type Standard Invoice                           | Sales Order Number                                              | Q                                                |
| Customer No.                                                                                                | 1-SHEPARD 🔍        | Shepard Motorworks                                      | Cust PO                                                         |                                                  |
| A/R Bill To Cust.                                                                                           | No. 01-HILLSB      | CMO Warehouse 002 V                                     | VEST WAREHOUSE                                                  |                                                  |
| Order Status<br>Ship Date<br>Due Date<br>Discount Date<br>Warehouse<br>EAST WAREHO<br>Sales Tax<br>Schedule |                    | Ship Via UPS BLUE<br>Confirm To Alan Shepard<br>Comment | Days, Net 30 Days<br>FOB<br>Ily Westland Split Com<br>Batch Fax | Print Invoice  Tracking  Tracking  Mo Split Comm |
| Wisconsin                                                                                                   |                    |                                                         | .ccept <u>C</u> ancel [                                         | lelete                                           |

Click the **Credit** button to display the **Customer Credit History** screen.

The added **C/M Balance** field on this screen displays the Consignment Merchandise balance.

On the **Lines** tab of the **Invoice Data Entry** screen, the DC (Discount), DS (Drop Ship), and CM (Commission) check boxes cannot be selected for Consignment Merchandise Invoices.

Kits, miscellaneous and special items cannot be processed in the invoices for CM Orders.

If the **Sales Order Full Distribution Required** check box in the **Sales Order Options** is cleared, the program displays a warning when creating an invoice to a sales order with not all lines distributed. The Lot/Serial items will be shipped in quantity equal to the quantity distributed in the order. Note that an invoice cannot be accepted with lines not fully distributed.

When the Item Number is entered for **Billing Notation** and **Vendor Return**, the following screen is displayed:

| 🌇 Billing Notation / Yendor Return - Selected Invoice List |      |     |                 |                       |                      |                  |               |                            |
|------------------------------------------------------------|------|-----|-----------------|-----------------------|----------------------|------------------|---------------|----------------------------|
| Item 1001-HON-H252 HON 2 DRAWER LETTER FLE W/O LK          |      |     |                 |                       |                      |                  |               |                            |
| CM Invoice #                                               | Date |     | Consigned Price | Consigned QTY<br>0.00 | QTY for Inv.<br>0.00 | Quantity<br>0.00 | Price<br>.000 | <u>D</u> K<br><u>U</u> ndo |
| CM Invoice #                                               | Date | UOM | Consigned Price | Consigned QTY         | QTY for Inv.         | Quantity         | Price         |                            |
|                                                            |      |     |                 |                       |                      |                  |               | <u>L</u> ist               |
| Total Quantity 0.00 <u>Accept</u>                          |      |     |                 |                       |                      |                  |               |                            |

Enter the **CM Invoice Number** to be distributed.

When the CM Invoice Number is entered, the default values will be displayed in the following fields:

- Consignment Merchandise Invoice Date.
- Consigned Price for Consignment Merchandise item.
- Consigned Quantity for the Consignment Merchandise Invoice.
- Available Quantity in Inventory.

Enter the **Quantity** and click **OK**.

Click the **List** button to list line item entries.

#### Shipping Data Entry

Select the **Shipping Data Entry** program under the **Sales Order Shipping** menu.

You can ship a CMO order in the **Shipping Data Entry**. After selecting a CMO order the **CMO Whs** field becomes visible displaying the CMO Warehouse specified for the Customer of the selected CMO order.

| 👬 Shipping Data Entr <del>y</del>                                                                                                    | ? <u> </u>        |
|----------------------------------------------------------------------------------------------------|-------------------|
| Shipper ID 1 🛛 🗋 🔄 Ship Date 4/7/2005 Order No. OORD011 🔍 🍉                                                                                                    | SO Created By 003 |
| Shipping No. IINV038 Ship Status New Customer No. 01-SHEPARD Hillsboro Service                                                                                   | ce Center         |
| 1. Lines 2. Shipping A/R Bill To Customer No. 01-HILLSB                                                                                                    | CM0 Whs 002       |
| Item / Kit Number     Description     Package       1001-HON-H252     Image     0001                                                                             |                   |
| U/M         Whse         Ordered         Shipped         Back Ordered           EACH         Q         001         Q         5.00         0.00         Backorder | Undo              |
| Line Item Number U/M Whse Description Ordered Shipped Ba<br>1 1001-HON-H252 HON 2 DRAWER LETTER FLE W/O LK<br>EACH 001 5.00 5.00                                 | ock Ordered       |
| Quick Line Ship Remaining Auto Increment 🗹 Current Package                                                                                                    | 0001 🝙 🔎          |
| Quick Print Accept Cancel                                                                                                    | Delete 👌 🕜        |
|                                                                                                    | ABC 4/7/2005      |

Here is an example of CMO shipping.

This the corresponding CMI invoice of the displayed shipping:

| 👫 S/O Invoice Data Entry 🍸 📰 🗙                                                                                                    |                                      |                                    |  |  |  |  |  |
|----------------------------------------------------------------------------------------------------|--------------------------------------|------------------------------------|--|--|--|--|--|
| Inv. Num. IINV038 🔍 🗌 CMI BN                                                                                                    | Quick Print Defaults Customer Credit |                                    |  |  |  |  |  |
| <u>1</u> . Header <u>2</u> . Address                                                                                                    | 3. Lines                             | 4. Totals Shipper ID 1 User ID 003 |  |  |  |  |  |
|                                                                                                    | nvoice Type Standard Invoice         | Sales Order Number 00RD011         |  |  |  |  |  |
|                                                                                                    | CM0 Warehouse 002                    | WEST WAREHOUSE                     |  |  |  |  |  |
| Order Status New<br>Ship Date 04/07/2005<br>Due Date 05/07/2005<br>Discount Date 04/17/2005<br>Warehouse 001<br>EAST WAREHOUSE<br>Sales Tax<br>Schedule WI | Apply to Inv #                       |                                    |  |  |  |  |  |
| Image: Concept Cancel Delete                                                                                                    |                                      |                                    |  |  |  |  |  |
|                                                                                                    |                                      | ABC 4/7/2005                       |  |  |  |  |  |

#### Auto Generate Invoice Selection

The **Auto Generate Invoice Selection** program has been modified to generate Consignment Invoices, too.

| 🚮 Auto Generate Invoice Selection 🛛 🔋 💷 🔀 |                       |         |                     |              |  |  |
|-------------------------------------------|-----------------------|---------|---------------------|--------------|--|--|
| Next Automatic Invoice                    | e Number              | 0100081 |                     |              |  |  |
| Next Automatic CM Inv                     | voice Nur             | mber    | INV038              |              |  |  |
| Order Type to Generat                     | e From                | Star    | ndard/Back Orders 💌 |              |  |  |
| Ship Invoice Complete                     |                       |         |                     |              |  |  |
| Select Orders on Hold                     | Select Orders on Hold |         |                     |              |  |  |
|                                           |                       |         |                     |              |  |  |
| Selection                                 | All                   | Sta     | rting               | Ending       |  |  |
| Sales Order Number                        |                       |         | ۹,                  |              |  |  |
| Sales Order Date                          |                       |         |                     | 12/31/2999   |  |  |
| Customer Number                           |                       | 00-     | Q,                  | 99-ZZZZZZZ   |  |  |
| Salesperson Number                        |                       | 00-     | 0                   | 99-ZZZZ      |  |  |
| Proceed Clear Cancel 🖧 🕜                  |                       |         |                     |              |  |  |
|                                           |                       |         |                     | ABC 4/7/2005 |  |  |

The **Next Automatic CM Invoice Number** field has been added to the **Auto Generate Invoice Selection** screen, to display the nest Number of CM Invoice to be generated.

#### Customer Consignment Report

The **Customer Consignment Report** program, under the **Accounts Receivable Reports** menu, is used to display and print a report of customers who have assigned consignment items.

| 63                                                                                  | Customer Consignn | nent Rej | port     |          |          |        | ? _ 🗆 🗙  |  |
|-------------------------------------------------------------------------------------|-------------------|----------|----------|----------|----------|--------|----------|--|
|                                                                                     | Selection         | on All   |          | Starting |          | Ending |          |  |
|                                                                                     | Customer Number   |          | 00-      |          | 99-22222 | z 🔍    |          |  |
|                                                                                     | Item Number       |          |          | Q,       | 7777777  |        | ۹.       |  |
|                                                                                     | Product Line      |          | <u> </u> |          |          |        |          |  |
| Print Zero Quantities Print Lot/Serial Numbers Delete Zero Quantities               |                   |          |          |          |          |        |          |  |
| WIGSERVER\HP LaserJet 1100 (MS)         Print         Preview         Printer Setup |                   |          |          |          |          |        | etup     |  |
|                                                                                     |                   |          |          |          |          | ABC    | 4/7/2005 |  |

Ranges of **Customers**, **Items**, and **Product Lines** can be selected for printing in the report.

Check the **Print Zero Quantities** box to include the items with zero quantities in the report.

Check the **Print Lot/Serial Numbers** box to include the Lot/Serial information in the report.

Check the **Delete Zero Quantities** to make the program delete the invoice line with zero quantity records after printing the report.